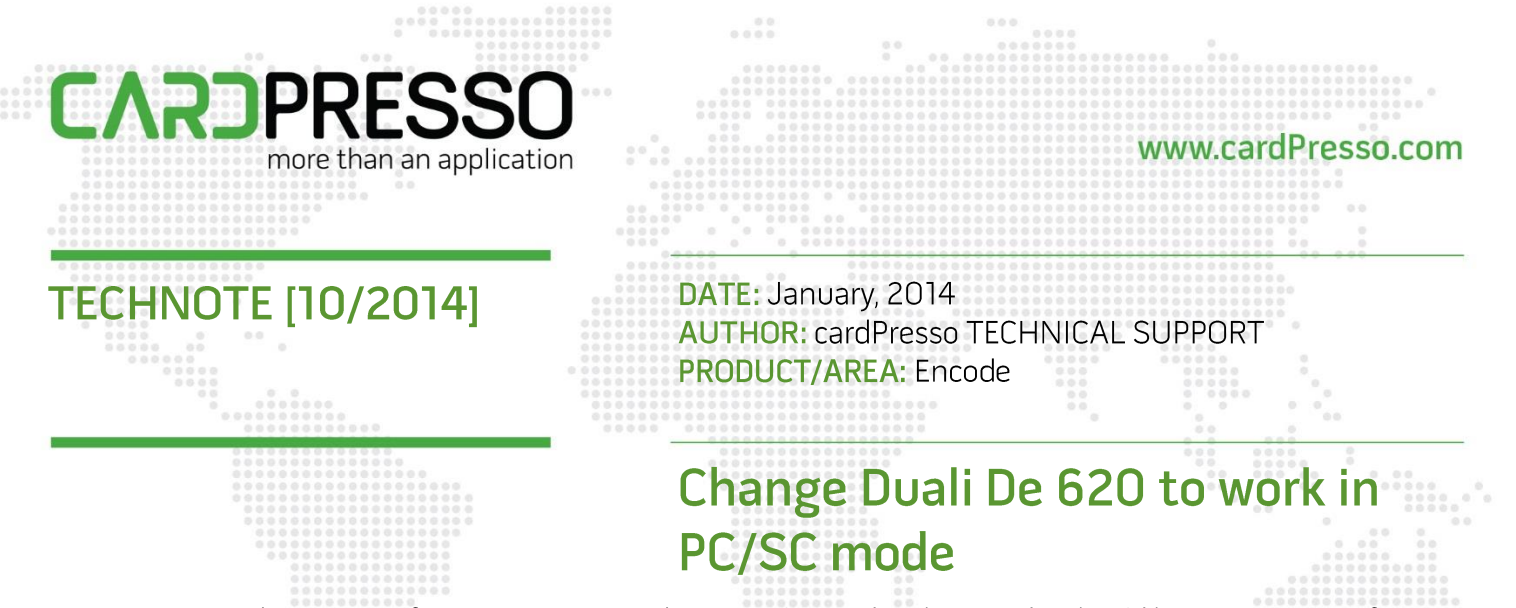

In order to use Mifare PC/SC Command on a Duali encoder, the encoder should have a minimum firmware version "DE-620\_NFC\_131217" 33337 

1 - Open DualCard.exe application.

 $\begin{array}{c} 0 & 0 \\ 0 & 0 \\ 0 & 0 \end{array}$ 

If the reader displays with PCSC on it's name, please skip to step 3.

2 - If your reader does not display with PCSC on it's name:

Connect to your encoder, and go to the "Util" tab. On this tab select "PCSC RF Mode" on the "Change Mode" Combobox, and press the button "Change Mode"

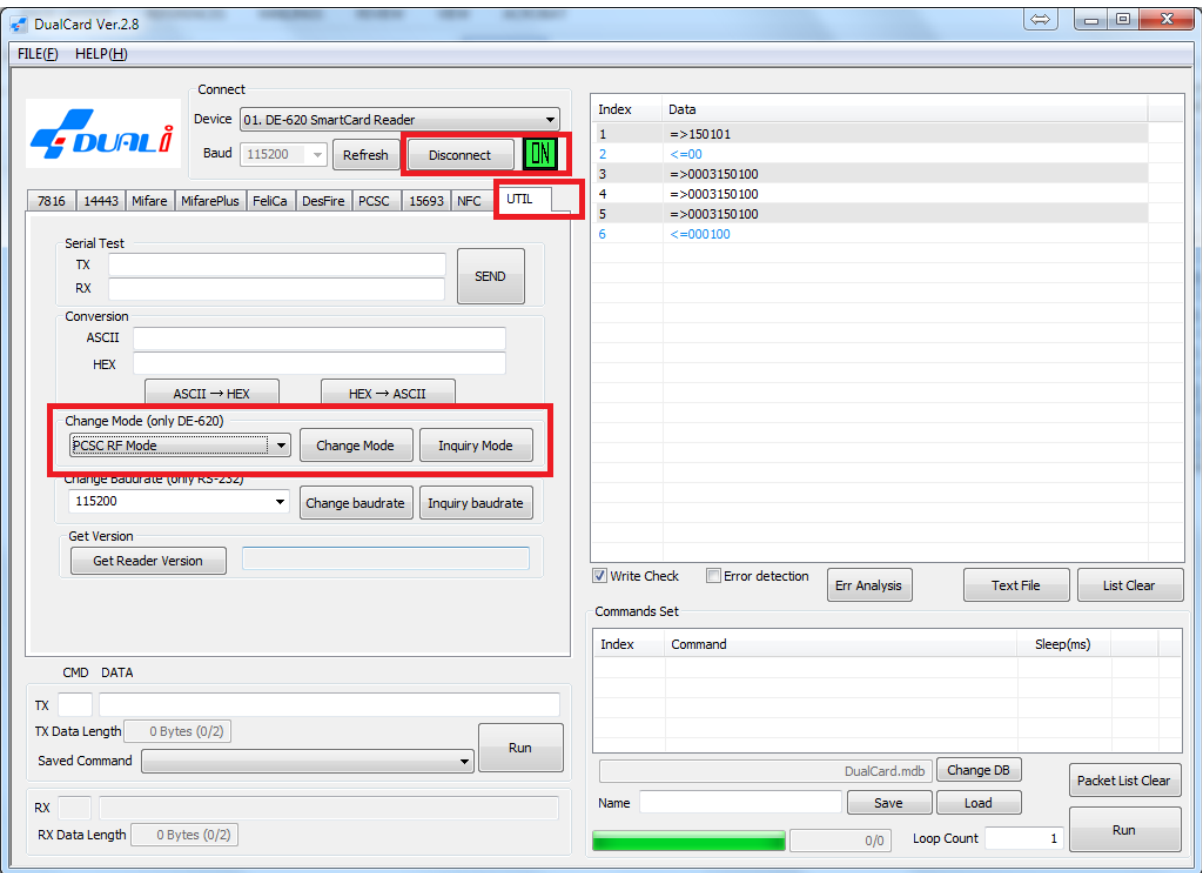

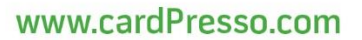

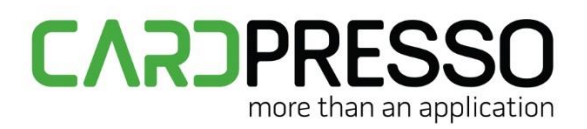

3. After a successful mode change, your encoder name will change to a string containing the word "PCSC".

Now click on the tab "PCSC".

For the next steps you will need to place a Mifare card near your encoder.

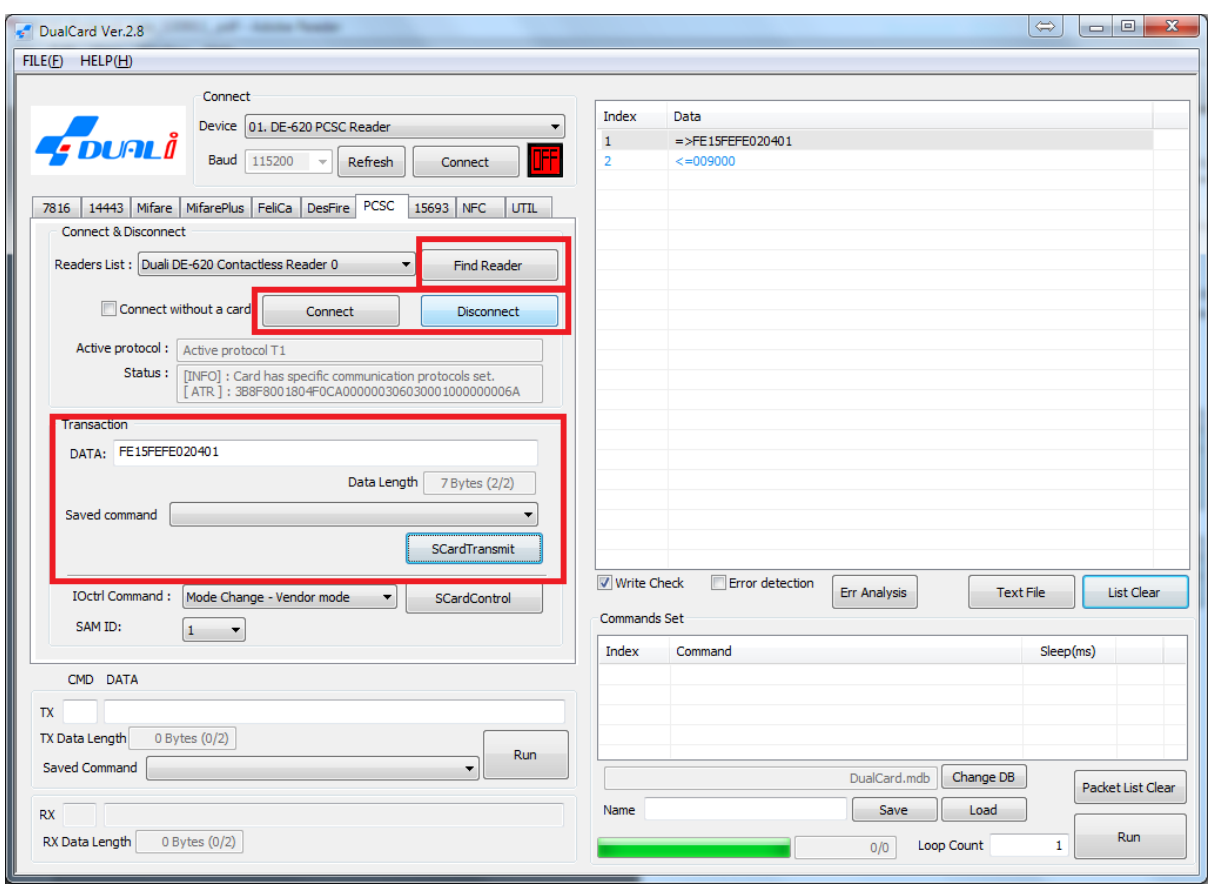

- 4 Click on "Find Reader" button, and select your encoder from the list
- 5 Click "Connect". Make sure the Mifare card is in place.

6 - On the Transaction DATA Edit Box, type the following command "FE15FEFE020401" without the quotes.

7 - Click on "SCardTransmit" button.

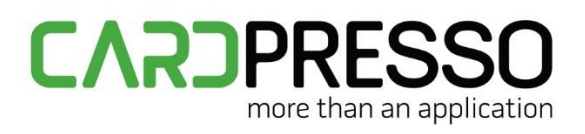

- 8 Click on "Disconnect" button
- 9 Close the application.

Now, the encoder should work with the Standard PC/SC Mode and ATR recognition.

10. Open cardPresso. The encoder should now be detected as a PCSC encoder on cardPresso's internal list.

To test it, you may run the following script:

card.timeout=30;// maximum waiting time for the card to be present

card.checkForDuplicates=true;// during printing each card must be different from the previous

card.waitForPresent("MIFARE.CLASSIC");

log("MEDIA TYPE:"+card.mediaType);

log("MEDIA S/N :"+card.UID );

log("MEDIA S/N reversed:"+card.UID\_LSB );

mifare.key("A","FFFFFFFFFFFFF");

mifare.write(0,1, "CARDPRESSO\_DUALI");

log(mifare.read(0,1).toUTF8());

card.UID;

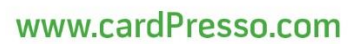

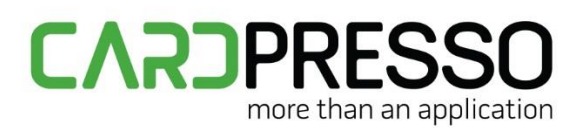

After running the script, the output should be similar to:

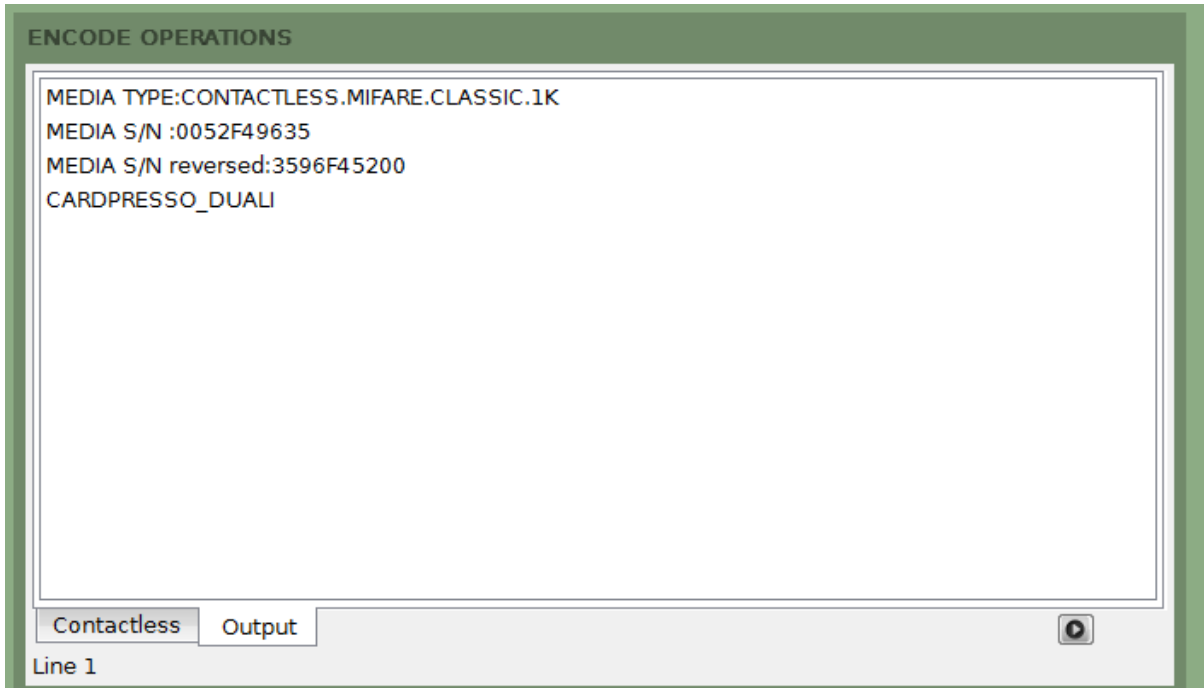